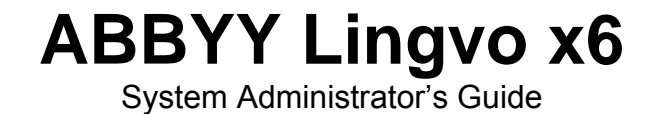

© 2014 ABBYY. All rights reserved.

Information in this document is subject to change without notice and does not bear any commitment on the part of ABBYY.

The software described in this document is supplied under a license agreement. The software may only be used or copied in strict accordance with the terms of the agreement. It is a breach of the "On legal protection of software and databases" law of the Russian Federation and of international law to copy the software onto any medium unless specifically allowed in the license agreement or nondisclosure agreements.

No part of this document may be reproduced or transmitted in any from or by any means, electronic or other, for any purpose, without the express written permission of ABBYY. © 2014 ABBYY. All rights reserved.

#### **Adobe**

Adobe and Acrobat are trademarks or registered trademarks of Adobe Systems Incorporated in the United States and/or other countries.

#### **Microsoft**

Microsoft, Windows, Windows NT, Windows Vista, Outlook, Internet Explorer, Excel, PowerPoint are registered trademarks or trademarks of Microsoft Corporation in the United States and/or other countries. Microsoft product screen shot(s) reprinted with permission from Microsoft Corporation.

#### **Unicode**

Unicode is a trademark of Unicode, Inc.

#### **Arial**

Arial is a trademark of the Monotype Corporation registered in the U.S. Patent & Trademark Office and may be registered in certain jurisdictions.

#### **ParaType**

Newton is a registered trademark of ParaType Inc.

All other trademarks are trademarks or registered trademarks of their respective owners.

# **Table of Contents**

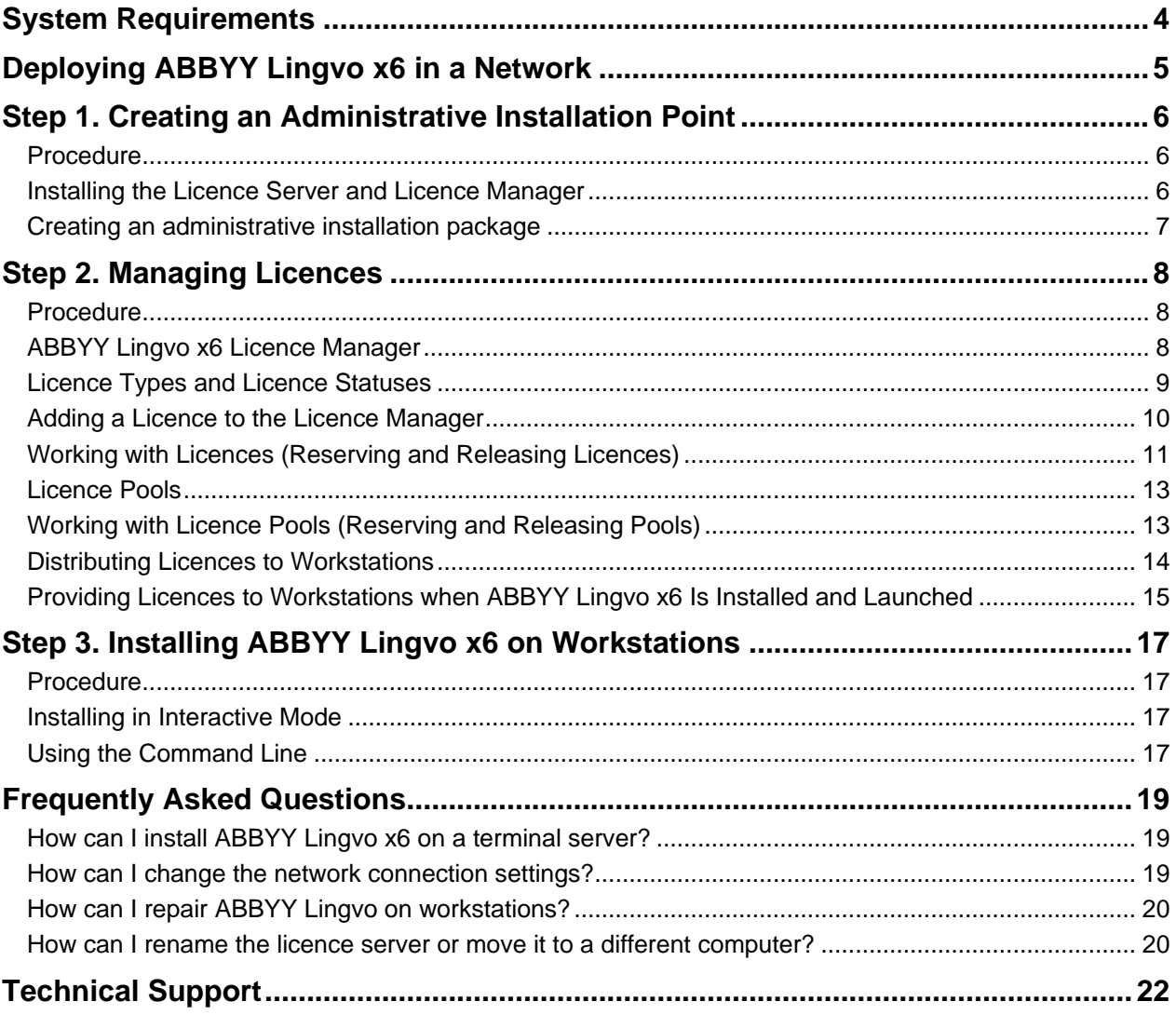

# <span id="page-3-0"></span>**System Requirements**

### **Administrative Installation Point**

- 1. 3.2 GB free hard-disk space.
- 2. All users on whose computers ABBYY Lingvo x6 is to be installed must have read permissions to the share (e.g. **\\MyFileServer\Program Distribs\ABBYY Lingvo x6**).
- 3. When deploying ABBYY Lingvo x6 using Active Directory®, the Domain Computers group must have read permissions to the share.

**Note:** The server (**\\MyFileServer**) on which the administrative installation point is being created must be a file server running any operating system which supports long file names.

### **Licence Server**

- 1. Microsoft® Windows 8.1, Microsoft® Windows 7, Microsoft® Windows Vista®, Microsoft Windows® XP or Microsoft Windows Server® 2003, Microsoft® Windows Server 2008, Microsoft® Windows Server 2008R2, Microsoft® Windows Server 2012.
- 2. 50 MB free hard-disk space to create licence files and accounts.

**Note:** (Only for concurrent licences) The server's operating system must allow at least as many connections as the total number of ABBYY Lingvo x6 users.

**Note:** The administrative installation point and the Licence Server may be located either on different servers or on one and the same server (but they must be placed in different folders).

## **Licence Administrator Station**

**Note:** The Licence Administrator Station is a computer on which ABBYY Lingvo x6 Licence Manager is installed. See [ABBYY Lingvo x6](#page-7-2) Licence Manager for details.

1. Microsoft® Windows 8.1, Microsoft® Windows 7, Microsoft® Windows Vista®, Microsoft Windows® XP or Microsoft Windows Server® 2003, Microsoft® Windows Server 2008, Microsoft® Windows Server 2008R2, Microsoft® Windows Server 2012.

For localized interfaces, the operating system must support the corresponding languages.

- 1. At least 512 MB RAM.
- 2. 20 MB free hard-disk space.

### **Workstations**

- 1. PC with 1 GHz Intel® Pentium®/Celeron®/Xeon™/Core 2 Duo®/i3/i5/i7, AMD K6/Athlon™/Duron™ or compatible processor.
- 2. Microsoft® Windows 8.1, Microsoft® Windows 7, Microsoft® Windows Vista®, Microsoft Windows® XP or Microsoft Windows Server® 2003, Microsoft® Windows Server 2008, Microsoft® Windows Server 2008R2, Microsoft® Windows Server 2012.

For localized interfaces, the operating system must support the corresponding languages.

- 3. At least 512 MB RAM.
- 4. 2 to 2.7 GB free hard-disk space, depending on your ABBYY Lingvo x6 edition and type of installation.

**Note:** To access online dictionaries, ABBYY Lingvo x6 uses the HTTP protocol, ports 80/TCP, 8080/TCP.

# <span id="page-4-0"></span>**Deploying ABBYY Lingvo x6 in a Network**

ABBYY Lingvo x6 is deployed in three stages:

- **1. Creating an administrative installation point**
	- a. Install ABBYY Lingvo x6 Licence Server and ABBYY Lingvo x6 Licence Manager. See [Installing the Licence Server and Licence Manager](#page-5-2) for detailed instructions
	- b. Create an administrative installation package for ABBYY Lingvo x6. An administrative installation package is a copy of the ABBYY Lingvo x6 distribution files located on the server which are further installed on the workstations. See [Creating an administrative installation package](#page-6-0) for detailed instructions

### **2. Managing the licences**

A special application, [ABBYY Lingvo x6](#page-7-2) Licence Manager, is used for managing licences. For the licences to be correctly distributed among the workstations when installing ABBYY Lingvo x6, you must give certain workstations priority in obtaining certain licences. For this purpose, reserve licences and pools of licences for certain workstations.

A *pool of licences* is a set of licences or serial numbers of equal standing. Licence pools make working with licences easier. For example, instead of reserving each licence separately, you can add it into a pool and then reserve the pool for certain workstations (see [Licence Pools\)](#page-12-0).

For details, see [Step 2. Managing Licences.](#page-7-0)

### **3. Installing ABBYY Lingvo x6 on the workstations**

There are several ways to install ABBYY Lingvo x6 on the workstations. For details, see [Step 3.](#page-16-0)  [Installing ABBYY Lingvo x6](#page-16-0) on Workstations.

When ABBYY Lingvo x6 is installed, per-seat licences are installed on the workstations and the workstations are bound to the server, so that they can then obtain concurrent licences from the server. The installation of the per-seat licences and the binding of workstations to the server is done based on which pools and which licences are reserved for which stations. For details, see [Obtaining licences when installing ABBYY Lingvo x66](#page-14-1).

# <span id="page-5-0"></span>**Step 1. Creating an Administrative Installation Point**

# <span id="page-5-1"></span>**Procedure**

- 1. Install ABBYY Lingvo x6 Licenсe Server and ABBYY Lingvo x6 Licenсe Manager.
- 2. Create an administrative installation package.

# <span id="page-5-2"></span>**Installing the Licence Server and Licence Manager**

- 1. Run **License Server\Setup.exe** from the ABBYY Lingvo x6 disk.
- 2. Follow the instructions of the setup program.

During setup, you can:

- ― Create a new server and install ABBYY Lingvo x6 Licence Manager. The Licence Server and Licence Manager will be installed on the computer from which they are installed. You can change the path to the folder into which the Licence Manager is to be installed.
- ― Install only ABBYY Lingvo x6 Licence Manager and provide the name of the Licence Server computer.

In this case you should indicate the folder where Licence Manager is to be installed and the name of computer hosting the Licence Server.

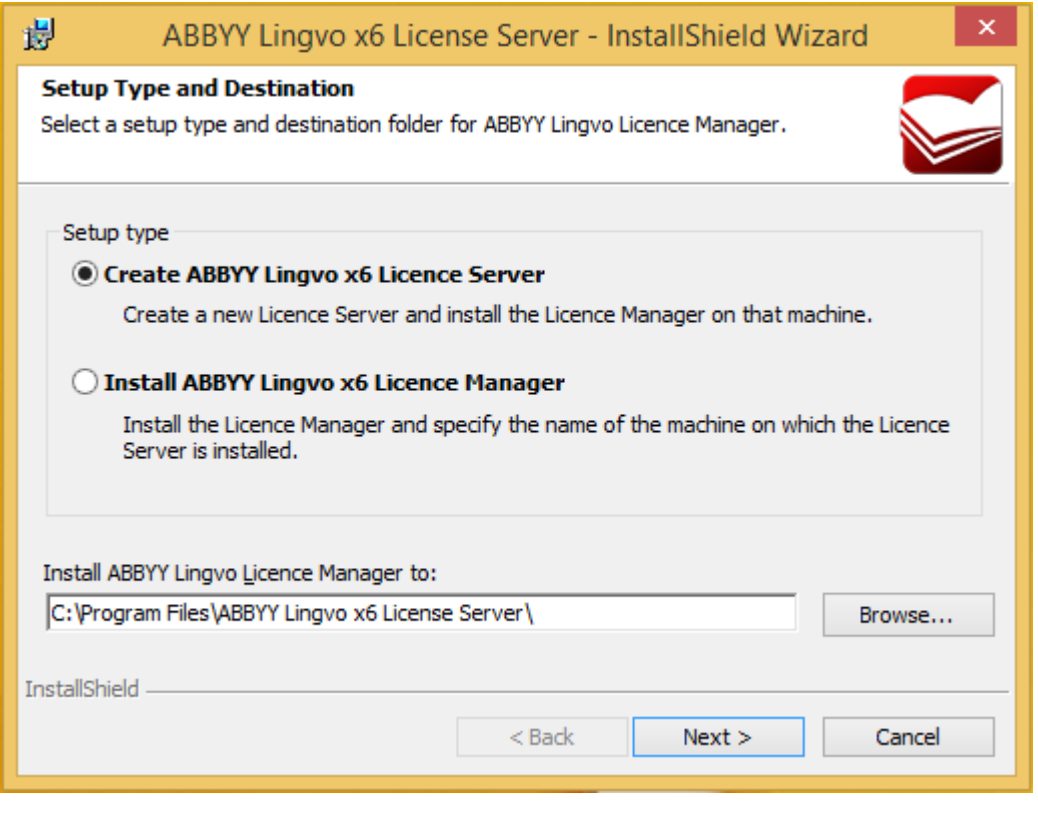

**Note:** If more than one user will be managing the ABBYY Lingvo x6 licences:

- ― ABBYY Lingvo x6 Licence Manager must be installed on the computers of all of these users.
- ― Each of these users must be a member of one of the following local groups on the Licence Server computer:
	- 1. ABBYY Licensing Administrators
	- 2. BUILTIN\Administrators

#### **Note:** You can disable user authorization in the file

**%programfiles%\Common Files\ABBYY\Lingvo\16.0\Licensing\NetworkLicenseServer.ini** This file is located on the computer hosting the Licence Server. Add the following parameter to this file:

**[Licensing]** 

EnableManagerAuthorization = false

The changes will take effect after you restart the system service **ABBYY Lingvo x6 Licensing Service**.

Once user authorization is disabled, any user on whose computer ABBYY Lingvo x6 Licence Manager is installed will be able to manage the licences.

# <span id="page-6-0"></span>**Creating an administrative installation package**

- 1. Run **AdminSetup.exe** from the ABBYY Lingvo x6 disk.
- 2. Follow the instructions of the setup program.

During setup, specify:

- ― The full name or the NetBIOS name of the Licence Server computer.
- ― The path to the administrative installation share.

![](_page_6_Picture_156.jpeg)

### **Note:**

1. If the DNS server is inaccessible, we recommend using the NetBIOS name of the Licence Server computer rather than its full name.

2. To find out the NetBIOS name of the computer, right-click on the **My Computer** icon and select **Properties**. In the dialog box that appears, click the **Computer Name** and then click **Change…**. In the window that appears, click **More…**. A new window will appear. The name of your computer will be displayed in the **NetBIOS computer name** field.

3. You must have read and write permissions for the administrative installation share to perform the installation.

4. Avoid moving the folder containing the administrative installation package after ABBYY Lingvo x6 has been installed on the workstations.

# <span id="page-7-0"></span>**Step 2. Managing Licences**

# <span id="page-7-1"></span>**Procedure**

Configure the licences using ABBYY Lingvo x6 Licence Manager:

### **1) Add the licences to ABBYY Lingvo x6 Licence Manager.**

For details, see [Adding a Licence to the Licence Manager.](#page-9-0)

### **2) Create licence pools and add the licences you need into the pools.**

For details, see [Working with Licences \(Reserving and Releasing Licences\),](#page-10-0) [Working with Licence Pools \(Reserving and Releasing Pools\).](#page-12-1)

A licence pool is a collection of licences (serial numbers) of equal standing. Licence pools make working with licences easier. For example, instead of reserving each licence separately, you can add it into a pool and then reserve the pool for certain workstations.

For details, see [Licence Pools.](#page-12-0)

### **3) Reserve the pools and licences for the workstations.**

For details see [Working with Licences \(Reserving and Releasing Licences\),](#page-10-0) [Working with Licence Pools \(Reserving and Releasing Pools\).](#page-12-1)

By reserving pools and licences for certain workstations, you give these stations priority in obtaining these licences.

Per-seat licences are distributed among workstations and bound to the server (for the purpose of obtaining concurrent licences) when ABBYY Lingvo x6 is installed. This distribution and binding is determined by which pools and licences are reserved for which workstations at the moment of installation. For details, see [Obtaining licences when installing ABBYY Lingvo x66](#page-14-1) and [Licence Types and Licence](#page-8-0)  [Statuses.](#page-8-0)

**Important!** Reserve licences and pools before you install ABBYY Lingvo x6 on the workstations. To bind or unbind a workstation after ABBYY Lingvo x6 has been installed on it, you will need to remove the program from the workstation. To move a per-seat licence from one workstation to another after ABBYY Lingvo x6 has been installed, you will need to deactivate the licence. The number of allowed deactivations is limited. For details, see [Deactivating a per-seat licence.](#page-11-0)

# <span id="page-7-2"></span>**ABBYY Lingvo x6 Licence Manager**

ABBYY Lingvo x6 Licence Manager is an application for managing licences, which is installed on the Licence Administrator Station when deploying ABBYY Lingvo x6 in the LAN (see [Installing the Licence](#page-5-2)  [Server and Licence Manager\)](#page-5-2).

ABBYY Lingvo x6 Licence Manager allows you to:

- ― Add and activate licences
- ― Reserve licences for workstations
- ― Use pools for managing licences more efficiently
- ― Obtain information about licence properties
- ― Update information about licence statuses

### **Launching the ABBYY Lingvo x6 Licence Manager**

From **Start>Programs>ABBYY Lingvo x6 Administrative Tools**, select **ABBYY Lingvo x6 Licence Manager**.

![](_page_8_Picture_149.jpeg)

# <span id="page-8-0"></span>**Licence Types and Licence Statuses**

There are two types of licences: concurrent licences and per-seat licences.

### **Concurrent licences**

Concurrent licences (distributed access licences) are not bound to any particular workstation. When ABBYY Lingvo x6 is launched, it contacts ABBYY Lingvo x6 Licence Server for concurrent licences. If there are suitable concurrent licences available, ABBYY Lingvo x6 will "take" them (for more information, see [Obtaining concurrent licences when launching ABBYY Lingvo x6\)](#page-15-0). When ABBYY Lingvo x6 is closed on the workstation, the licences are released.

ABBYY Lingvo x6 will contact ABBYY Lingvo x6 Licence Server only if was bound to the server when installing ABBYY Lingvo x6. For details, see [Obtaining licences when installing ABBYY Lingvo x66](#page-14-1).

**Note:** If there are no free licences on ABBYY Lingvo x6 Licence Server, a corresponding message will be displayed.

### **Statuses of concurrent licences**

― **Free**

The licence is not being used by any workstation.

― **Reserved for**

The licence can only be used by this workstation, but it is not currently in use by this workstation.

― **Running on**

The licence is being used by this workstation.

**Note:** The total number of ABBYY Lingvo x6 copies running in the LAN at simultaneously may not exceed the number of concurrent licences. The number of installed ABBYY Lingvo x6 copies may exceed the number of concurrent licences.

**Note:** When ABBYY Lingvo x6 is running, it stays connected to the server. Please avoid installing concurrent licences on workstations with unstable connection to the server or on portable workstations (laptop computers).

### **Per-seat licences**

Per-seat licences are bound to workstations via the activation process. ABBYY Lingvo x6 on the bound workstations will not contact the server for licences and will run even if there is no connection with the server.

Per-seat licences are distributed when ABBYY Lingvo x6 is installed. Distribution of per-seat licences is determined by which pools and licences are reserved for which workstations at the moment of installation. For details, see [Obtaining licences when installing ABBYY Lingvo x6.](#page-14-1)

### **Statuses of per-seat licences**

― **Free**

The licence is not bound to any workstation and can be provided to the first workstation to contact the server.

― **Reserved for**

The licence can only be installed on this workstation but has not yet been installed on it.

― **Installed on**

When installing ABBYY Lingvo x6, the licence was provided to this workstation but has not yet been activated on it.

― **Activated on**

The licence has been installed on this workstation and activated on it. ABBYY Lingvo x6 will run on this workstation even if it is not connected to the server.

**Note:** The total number of ABBYY Lingvo x6 copies installed in the LAN may not exceed the number of per-seat licences.

### **Activating per-seat licences on workstations**

Per-seat licences are bound to workstations via the activation process when installing ABBYY Lingvo x6 on each workstation.

**Note:** When activating a licence on a workstation, the system service **ABBYY Lingvo x6 Licensing Service** running on the server, contacts the address **registration2.abbyy.com** at port 80. If your company's security policy prohibits this, you will need to activate ABBYY Lingvo x6 on the workstations manually at first launch.

**Note:** If ABBYY Lingvo x6 Licence Server was not connected to the Internet when you installed ABBYY Lingvo x6 on a workstation, when you first run ABBYY Lingvo x6 on the workstation, the program will prompt you to activate a per-seat licence (the workstation must be connected to the Internet).

## <span id="page-9-0"></span>**Adding a Licence to the Licence Manager**

To add a licence (sever licences):

- 1. Launch ABBYY Lingvo x6 Licence Manager.
- 2. Click **Add…**
- 3. Follow the instructions of the Activation Wizard.

**Note:** The licence(s) will be added only if the activation process complete successfully.

### **Available activation methods:**

― **Via the Internet (fast, recommended)**

Activation is carried out automatically and takes very little time. This activation method requires an active Internet connection.

― **By e-mail (fast)**

The Activation Wizard will create an activation e-mail message. Send this message to the address specified. Do not alter the e-mail message. In reply, you will receive an e-mail message with an activation file attached. Save this file to the hard disk. In the Activation Wizard window, click **Next>**, then click **Browse...** and specify the path to the activation file.

### ― **By phone (slow)**

In the Activation Wizard, select your country. The wizard will prompt you to call the nearest ABBYY office or partner. Read out the serial number and Product ID displayed in the Activation Wizard window to a technical support specialist. In reply, the specialist will read out your activation code. Click **Next>** and in the window that appears, type the activation code.

**Note:** An activation code contains 78 digits and may take some time to read out over the phone.

### ― **On the website (fast)**

The Activation Wizard will display the address of the activation website and the serial number and Product ID of your copy of ABBYY Lingvo x6 (these can be copied to the Clipboard). Direct your browser to the specified website and enter your serial number and Product ID in the corresponding fields. You will receive an activation file. Save this file to the hard disk. In the Activation Wizard window, click **Next>**, then click **Browse...** and specify the path to the activation file.

#### ― **By e-mail from another computer (slow)**

The Activation Wizard will display the text of the activation message and the e-mail address to which it should be sent. On a computer on which ABBYY Lingvo x6 is not installed, create an e-mail message and copy the text from the Activation Wizard into this message. Then send the e-mail message to the specified address. In reply, you will receive an e-mail message with an activation file attached. Save this file to the hard disk of the computer on which ABBYY Lingvo x6 is installed. In the Activation Wizard window, click **Next>** and specify the path to the activation file. Click **Next>.**

#### **Note:**

ABBYY is concerned about software piracy and takes measures to protect its intellectual property rights. Software piracy is detrimental to software manufacturers and to end users alike. When buying a legal software copy, users can be sure that they obtain a quality product without any changes or alterations introduced by a third party. Illegal products are never safe.

If the Licence Agreement allows you to install and use your copy of the software only on one personal computer, any additional installations of the same copy on other PCs will constitute a breach of the Licence Agreement as well as of the copyright law of the Russian Federation and international copyright law. The activation technology controls the number of copies and prevents the installation of one licensed copy on an unlimited number of workstations. At the same time, the number of installations and activations on one and the same PC is not limited in any way whatsoever (this may be necessary, for example, if you change your operating system or make major changes to your hardware configuration).

<span id="page-10-0"></span>You will not be able to use ABBYY Lingvo x6 unless you activate your licence.

# **Working with Licences (Reserving and Releasing Licences)**

### **Reserving a licence**

You can reserve a licence for a workstation. A reserved licence can only be used on the workstation for which it has been reserved.

To reserve a licence:

- 1. Launch ABBYY Lingvo x6 Licence Manager.
- 2. Select the desired licence and click **Reserve**.
- 3. In the dialog box that opens, type the name of the workstation for which you wish to reserve the licence.

In the Licence Manager window, the status of the selected licence will change to **Reserved for**.

### **Undoing "Reserve"**

- 1. Launch ABBYY Lingvo x6 Licence Manager.
- 2. Select the desired licence and click **Undo Reserve**.

**Note:** Before undoing "Reserve" for a per-seat licence, you must deactivate and uninstall the licence (applies only to installed and activated licences).

### **Viewing licence properties**

- 1. Launch ABBYY Lingvo x6 Licence Manager.
- 2. Select the desired licence and click **Properties**.

<span id="page-11-0"></span>A **Licence Properties** dialog box will open, listing the properties of the selected licence.

### **Deactivating a per-seat licence**

If a malfunction occurs on a workstation on which a per-seat licence has been activated, you can return the licence to the server by first deactivating it on the workstation. Only after deactivating the licence you will be able to install and activate it on a different workstation.

To deactivate a licence:

- 1. Launch ABBYY Lingvo x6 Licence Manager.
- 2. Select the desired licence and click **Deactivate**.
- 3. Follow the instructions of the **Deactivation Wizard**.

**Note:** When deactivating a licence by e-mail, you will receive a licence status recovery file in reply. To complete the deactivation process, you must recover the status of the licence. For detailed instructions, see [Recovering the status of a per-seat licence.](#page-11-1)

Once the deactivation process completes, the status of the licence will change to **Free** or **Reserved for <name of workstation>**.

<span id="page-11-1"></span>**Important!** The number of allowed deactivations is limited.

### **Recovering the status of a per-seat licence**

If the computer hosting the Licence Server has been renamed or the Licence Server has been moved to a different computer, you may recover the statuses of the licences. The statuses of all the licences related to the same serial number will be recovered simultaneously. Once the licence statuses have been recovered, the corresponding activation information in the Licence Manager will be updated.

- 1. Launch ABBYY Lingvo x6 Licence Manager.
- 2. Select the desired licence and click **Recover Status**.
- 3. Follow the instructions of the Licence Status Recovery Wizard.

The following licence status recovery methods are available:

― **Via the Internet**

Status recovery is carried out automatically and usually takes very little time. This method requires an active Internet connection.

### ― **By e-mail**

The program will automatically generate an e-mail message containing the technical data required for licence status recovery and prompt you to send this e-mail message to ABBYY. You will receive an auto reply with an attached file that contains licence status recovery data. Save this file to your hard disk and provide the path to the file in the corresponding field of the Licence Status Recovery Wizard. **Note:** Do not alter the body and subject of the e-mail message to ensure a prompt reply from the mail robot.

### ― **By e-mail from another computer**

If your computer is not currently connected to the Internet, the Licence Status Recovery Wizard will help you create and save a file containing the required technical data. You can then send this file to ABBYY from any other computer that is connected to the Internet. You will receive an auto reply with an attached file that contains licence status recovery data. Save this file to your hard disk and provide the path to the file in the corresponding field of the Licence Status Recovery Wizard.

Once the licence status recovery process completes, the statuses of the activated licences will be marked with asterisks (\*). The name of the workstations on which the licences have been activated will not be displayed.

4. Reinstall ABBYY Lingvo x6 on the workstations. The statuses of the activated licences will change to **Activated on <name of workstation>**.

**Note:** You can find a licence by workstation name:

- 1. In ABBYY Lingvo x6 Licence Manager, click **Find**.
- <span id="page-12-0"></span>2. Type the name of the workstation and click **OK**.

# **Licence Pools**

A pool is a collection of licences (or serial numbers) of the same standing. The type of a pool can only be defined upon creation.

There are two types of pool:

- concurrent pools, which may contain only concurrent licences,
- per-seat pools, which may contain only per-seat licences.

Each licence belongs to a pool.

Pools are created and managed by the administrator. Additionally, a pool is created for each added licence.

<span id="page-12-1"></span>Unlike separate licences, pools can be reserved for more than one workstation.

# **Working with Licence Pools (Reserving and Releasing Pools)**

### **Creating a pool**

- 1. In ABBYY Lingvo x6 Licence Manager, select **Pool>Create…**
- 2. In the dialog box that opens, specify a pool name and pool type (per seat or concurrent). Click **OK**.

**Note:** You cannot change the type of a pool once it has been created.

**Note:** When you add and activate a licence on the server, a pool for this licence is created automatically.

### **Adding a licence to a pool**

- 1. In ABBYY Lingvo x6 Licence Manager, right-click on the desired serial number and select **Move to Pool…**
- 2. In the dialog box that opens, select the destination pool and click **OK**.

**Tip:** Alternatively, you can drag the serial number to the desired pool holding down the left mouse button. **Note:** Per-seat licences can only be added to per-seat pools and concurrent licences can only be added to concurrent pools.

### **Reserving a pool**

- 1. In ABBYY Lingvo x6 Licence Manager, select the desired pool and click **Reserve**.
- 2. In the dialog box that opens, specify the names of the workstations and click **OK**. You can either type the names of the workstations manually (click **Enter…**) or via a system dialog box (click **Select…**).

# <span id="page-13-0"></span>**Distributing Licences to Workstations**

### **Distributing two different sets of per-seat licences to two groups of users**

Suppose you have two sets of per-seat licences (a set of Type A licences and a set of Type B licences) and two groups of workstations (Group 1 and Group 2) and need to install on the Group 1 workstations only the Type A licences and on the Group 2 workstations only the Type B licences.

- 1. Create an administrative installation point (see Step 1. Creating an Administrative Installation [Point](#page-5-0) for details).
- 2. Add the Type A and B licence to ABBYY Lingvo x6 Licence Manager (see Step 2. Managing [Licences](#page-7-0) for details).
- 3. Create two per-seat pools—Pool A and Pool B. Add the Type A licences to Pool A and add the Type B licences to Pool B.
- 4. Reserve Pool A for the Group 1 workstations and reserve the Pool B for the Group 2 workstations.
- 5. Install ABBYY Lingvo x6 on the Group 1 and Group 2 workstations (see [Step 3. Installing ABBYY](#page-16-0)  [Lingvo x6](#page-16-0) for details).

During the installation, each Group 1 workstation will get a Type A licence and each Group 2 workstation will get a Type B licence (see [Obtaining licences when installing ABBYY Lingvo x6](#page-14-1) for details).

### **Distributing concurrent and per-seat licences between desktop and portable (laptop) workstations**

Suppose you have a set of per-seat licences and a set of concurrent licences and you need to distribute these licences among desktop and portable (laptop) workstations.

The portable workstations must not be bound to the server, because concurrent licences require a stable connection with the server.

We recommend installing per-seat licences on portable workstations. To achieve this, prior to installing ABBYY Lingvo x6 on the workstations, create per-seat pools and reserve them for the portable workstations.

- 1. Create an administrative installation point (see Step 1. Creating an Administrative Installation [Point](#page-5-0) for details).
- 2. Add the concurrent and per-seat licences to ABBYY Lingvo x6 Licence Manager (see Adding a [Licence to the Licence Manager](#page-9-0) for details).
- 3. Create two pools a per-seat pool and a concurrent pool— and add the per-seat licences to the per-seat pool and the concurrent licences to the concurrent pool.
- 4. Reserve the per-seat pool for the portable workstations and the concurrent pool for the desktop workstations.
- 5. Install ABBYY Lingvo x6 on the workstations (see [Step 3. Installing ABBYY Lingvo x6](#page-16-0) for details).

Below it is explained how the licences will be distributed among the workstations during the installation (for details, see. [Obtaining licences when installing ABBYY Lingvo x6\)](#page-14-1).

**Step 1.** The per-seat licences will be installed on the portable workstations for which they have been reserved. The per-seat licences will not be installed on the desktop workstations.

**Step 2.** The portable workstations will not be bound to ABBYY Lingvo x6 Licence Server, as the concurrent pool has been reserved for the desktop workstations. Therefore, when ABBYY Lingvo x6 is launched on a portable workstation, it will not contact the server for a concurrent licence.

The desktop workstations will be bound to ABBYY Lingvo x6 Licence Server, because the concurrent pool has been reserved for them. Each time ABBYY Lingvo x6 is launched on a desktop workstation, it will contact the server for a concurrent licence and obtain a suitable licence (for details, see [Obtaining](#page-15-0)  [concurrent licences when launching ABBYY Lingvo x6\)](#page-15-0).

This is the final step in obtaining the licences, because either of the two steps has completed successfully for each workstation.

**Note:** If you need to install per-seat licences on laptop workstations and concurrent licences on desktop workstations and if you have two pools (a per-seat pool and a concurrent pool), you have to reserve only one pool of the two for the licences to be distributed correctly (see [Obtaining licences when installing](#page-14-1)  [ABBYY Lingvo x6\)](#page-14-1). If you have more pools and user groups, we recommend reserving a pool for each group.

# <span id="page-14-0"></span>**Providing Licences to Workstations when ABBYY Lingvo x6 Is Installed and Launched**

### <span id="page-14-1"></span>**Obtaining licences when installing ABBYY Lingvo x6**

― When you install ABBYY Lingvo x6, the workstations will get certain per-seat licences depending on which licences and pools have been reserved for which workstations (see How a workstation obtains [a licence\)](#page-14-2).

― Additionally, when you install ABBYY Lingvo x6, workstations may be "bound" to ABBYY Lingvo x6 Licence Server and subsequently contact the server for concurrent licences each time ABBYY Lingvo x6 is run. Whether a workstation is bound to the server when installing ABBYY Lingvo x6, depends on how the administrator has reserved the licences and pools (see [How a workstation obtains a licence\)](#page-14-2). For more information about obtaining concurrent licences when ABBYY Lingvo x6 is launched see [Obtaining concurrent licences when launching ABBYY Lingvo x6.](#page-15-0)

**Note:** To "unbind" a workstation from the server so that no longer contacts the server for a concurrent licence each time ABBYY Lingvo x6 is run:

- 1. Make the appropriate changes to the reserved licences and pools.
- 2. Reinstall ABBYY Lingvo x6 on the workstations.

### <span id="page-14-2"></span>**How a workstation obtains a licence**

1. One licence is provided from each per-seat pool reserved for the given workstation or containing a licence reserved for the given workstation (if any).

**Note:** A workstation accessing a per-seat pool will get the licence which has the highest priority (see [Priority of licences in a per-seat pool\)](#page-14-3). If a workstation fails to obtain a licence from a pool, an error will occur and the process will stop.

2. If there is at least one concurrent pool reserved for the given workstation or containing a licence reserved for the given workstation, the workstation will be "bound" to the server (so that it can obtain concurrent licences from it).

If at Step 1 at least one pool is found or if Step 2 completes successfully, the process stops (no further steps are performed).

- 3. The program checks if there is at least one free concurrent pool (not reserved for any workstation) which contains licences not reserved for this workstation and if at least one of them is free. If there is a free licence, the workstation will be "bound" to the server (so that it can obtain concurrent licences from it) and the process will stop.
- 4. If at Step 3 no suitable concurrent pool is found, the server will provide one licence from each free per-seat pool (not reserved for any workstation) which contains licences not reserved for this workstation at least one of which is free.

**Note:** A workstation accessing a per-seat pool will get the licence which has the highest priority (see [Priority of licences in a per-seat pool\)](#page-14-3).

5. If at Step 4 no suitable per-seat pool is found, the workstation will be bound to the server and upon the first launch of ABBYY Lingvo x6 on this workstation, the procedure of obtaining a licence will repeat.

### <span id="page-14-3"></span>**Priority of licences in a per-seat pool**

A workstation accessing a per-seat pool will obtain the licence with the highest priority. Per-seat licences listed in order of priority (from highest to lowest) for the given workstation:

- 1. The licence activated on this workstation.
- 2. The licence installed on this workstation.
- 3. A licence reserved for this workstation.
- 4. Free licence (not reserved for any workstation).

## <span id="page-15-0"></span>**Obtaining concurrent licences when launching ABBYY Lingvo x6**

A concurrent licence is provided when ABBYY Lingvo x6 is launched on a workstation and only if the workstation is bound to the server (i.e. steps 2 and 3 have been successful). A workstation accessing a concurrent pool will obtain the licence with the highest priority (see [Priority of licences in a concurrent](#page-15-1)  [pool\)](#page-15-1).

### **How concurrent licences are obtained by a workstation**

- 1. One licence is provided from each concurrent pool reserved for the given workstation or containing a licence reserved for the given workstation (if any).
- 2. If at Step 1 no suitable concurrent pool is found, the server will provide one licence from each free concurrent pool (not reserved for any workstation) which contains only licences not reserved for this workstation (if any).

### <span id="page-15-1"></span>**Priority of licences in a concurrent pool**

A workstation accessing a concurrent pool will obtain the licence with the highest priority.

Concurrent licences listed in order of priority (from highest to lowest) for the given workstation:

- 1. The licence activated on this workstation.
- 2. Free licence (not reserved for any workstation).

# <span id="page-16-0"></span>**Step 3. Installing ABBYY Lingvo x6 on Workstations**

# <span id="page-16-1"></span>**Procedure**

Install ABBYY Lingvo x6 on the workstations using one of the methods described below.

**Important!** Before installing ABBYY Lingvo x6 on the workstations, be sure to complete Steps 1 and 2 (see [Step 1. Creating an Administrative Installation Point,](#page-5-0) [Step 2. Managing Licences\)](#page-7-0). A workstation obtains a per-seat licence and is bound to the server only when ABBYY Lingvo x6 is installed on it in accordance with the configuration of the licences at the time of the installation. For details, see [Obtaining licences when installing ABBYY Lingvo x6.](#page-14-1)

<span id="page-16-2"></span>**Note:** When installing different editions of ABBYY Lingvo on the same workstation, the user must log off.

# **Installing in Interactive Mode**

1. Run **setup.exe** from the administrative installation share.

![](_page_16_Picture_112.jpeg)

2. Follow the instructions of the InstallShield Wizard.

# <span id="page-16-3"></span>**Using the Command Line**

Run **setup.exe** from the administrative installation share using the command line parameters described below.

## **Advertise installation**

For advertise installation, use: **Setup.exe /j**

The program icon will appear in the workstation's **Start** menu. Clicking this icon automatically installs the program in default configuration, i.e. all the recognition languages are installed on the workstation and the interface language is selected based on the workstation's regional settings.

## **Silent installation**

For silent installation, use:

### **Setup.exe /qn**

In the case of silent installation, no InstallShield Wizard dialog boxes are displayed and the program is installed in default configuration, i.e. the interface language will be selected automatically based on the regional settings of the computer on which it is being installed.

**Note:** Change **"/qn**" to **"/qb**" if you want an installation progress bar to be displayed. No other dialog boxes will be displayed.

![](_page_17_Picture_172.jpeg)

## **Additional command-line options for silent installation**

**/L<language code>** disables automatic selection of the interface language and sets the interface language which will use ABBYY Lingvo x6 installed on this computer.

Possible **language code\*** values:

- 1033 English
- 1031 German
- 1049 Russian
- 1058 Ukrainian
- 1036 French
- 1087 Kazakh

\* The number of available interface languages depends on the type of your distribution package.

**/V"<command line>"** passes the specified command line directly to **msiexec.exe**. Instead of the words "command line" you can specify the following:

**INSTALLDIR="<path>"** specifies the path to the folder into which ABBYY Lingvo x6 is to be installed. Example:

### **Setup.exe /qn /L1049 /v"INSTALLDIR="C:\ABBYY Lingvo x6""**

This command line will install ABBYY Lingvo x6 in to the folder **C: \ABBYY Lingvo x6**, with the Russian interface.

### **Removing ABBYY Lingvo x6 in Silent mode**

msiexec /x { A1600000-0000-0000-0000-074957833700}

# <span id="page-18-0"></span>**Frequently Asked Questions**

# <span id="page-18-1"></span>**How can I install ABBYY Lingvo x6 on a terminal server?**

**Note:** Operation of ABBYY Lingvo x6 in terminal mode has been tested for the following configurations: Windows 2003 Terminal Server, Citrix Metaframe 4.0. Only concurrent licences support terminal mode.

- 1. Create an administrative installation point. The Licence Server and the Licence Manager can be installed on any computer in the LAN. For details, see [Step 1. Creating an Administrative Installation Point.](#page-5-0)
- 2. Launch ABBYY Lingvo x6 Licence Manager.
- 3. Add all your licences to the Licence Manager.
- 4. Install ABBYY Lingvo x6 from the administrative installation share onto the terminal server.

As a result, ABBYY Lingvo x6 will be installed on the terminal server in the same way as it is installed on a workstation, and users will be able to work remotely with the client part of the application.

<span id="page-18-2"></span>**Note:** The Licence Server can also be installed on the terminal server.

## **How can I change the network connection settings?**

You can change the connection settings used for communication among the Licence Server, the Licence Manager, and the workstations.

### **Setting up a network connection**

- 1. To set up a network connection, use the following file
	- **%programfiles%\Common Files\ABBYY\Lingvo\16.0\Licensing\Licensing.ini** This file can be found on the computer where the Licence Server is installed.
	- **Note:** If there is no **Licensing.ini** file in this folder, create it manually.
- 2. In the above file, specify the following:
	- Connection protocol See [Setting up the connection protocol.](#page-18-3)
	- Connection port See [Setting up the connection port.](#page-19-2)

### **Example:**

[Licensing]

ConnectionProtocolType=TCP\IP

ConnectionEndpointName=81

**Note:** Make sure that your firewall does not prevent **%programfiles%\Common Files\ ABBYY\Lingvo\16.0\Licensing\NetworkLicenseServer.exe** from accessing the specified port.

- 3. Copy the **Licensing.ini** file:
	- In the Licence Manager folder on all the computers where the Licence Manager has been installed (by default, the Licence Manager is installed into **%programfiles%\ABBYY Lingvo x6 License Server**.)
	- In the administrative installation share where **Lingvo.exe** is located

### E.g. **\\MyFileServer\Programs Distribs\ABBYY Lingvo x6**.

**Important!** For the changes to take effect, you must restart **ABBYY Lingvo x6 Licensing Service**.

4. Reinstall ABBYY Lingvo x6 on the workstations.

### <span id="page-18-3"></span>**Setting up the connection protocol**

### [Licensing]

ConnectionProtocolType=[TCP\IP | NAMED PIPES]

This parameter allows you to specify the protocol to be used (TCP\IP) or Named Pipes. This information will be used:

- ― by the Licence Manager to access the Licence Server
- ― by the workstations to access the Licence Server when installing or repairing ABBYY Lingvo x6 on the workstations.

<span id="page-19-2"></span>By default, Named Pipes is used.

### **Setting up the connection port**

#### [Licensing]

ConnectionEndpointName=[port number for TCP\IP | channel name for Named Pipes] This parameter allows you to specify the number of the port for the connection protocol or the name of the channel for Named Pipes. This information is used:

- ― by the Licence Manager to access the Licence Server
- ― by the workstations to access the Licence Server when installing or repairing ABBYY Lingvo x6 on the workstations.

**Note:** Avoid changing the name of the named channel for the Named Pipes protocol that is set by the program when installing the Licence Server.

# <span id="page-19-0"></span>**How can I repair ABBYY Lingvo on workstations?**

### **Repairing ABBYY Lingvo x6 in interactive mode**

On the workstation, do the following:

- 1. In **Start>Control Panel**, select **Add or Remove Programs**. **Note:** In Microsoft Windows Vista and Microsoft Windows 7, this command is called **Programs and Features**.
- 2. In the list of installed programs, select ABBYY Lingvo x6 and click **Change**.
- 3. In the **Program Maintenance** dialog box that opens, select **Repair** and click **Next**.
- 4. Follow the instructions of the InstallShield Wizard.

### **Repairing ABBYY Lingvo x6 via the command line**

<span id="page-19-1"></span>On the workstation, execute the following command: msiexec /fv {A1600000-0000-0000-0000-074957833700}

## **How can I rename the licence server or move it to a different computer?**

If you deployed ABBYY Lingvo x6 in the LAN and then changed the name of the computer hosting the Licence Server or an unexpected error occurred on the Licence Server computer, do the following:

- 1. Remove the Licence Server from the computer on which it was installed.
	- **Note:** If this computer is inaccessible, go to step 2.
		- a. In **Start>Control Panel**, select **Add or Remove Programs**. **Note:** In Microsoft Windows Vista and Microsoft Windows 7, this command is called **Programs and Features**.
		- b. In the list of installed programs, select **ABBYY Lingvo x6 License Server** and click **Remove**.
- 2. Install the Licence Server on a different computer, for example: **\\NewServer**.
- 3. On all the computers where the Licence Manager is installed, either edit or add the parameter **NetworkServerName=<COMPUTER NAME>** in the file **%Program Files%\ABBYY Lingvo x6 License Server\LicenseManager.ini**

This parameter allows you to specify the name of the server to be accessed by the Licence Manager. For example, specify, [Licensing] NetworkServerName=MyComputerName

**Important!** For the changes to take effect, you must restart ABBYY Lingvo x6 Licence Manager.

4. Add and activate your licences in ABBYY Lingvo x6 Licence Manager. See Adding a Licence to [the Licence Manager.](#page-9-0)

**Note:** We recommend that you recover the status of per-seat licences. See [Recovering the status](#page-11-1)  [of a per-seat licence.](#page-11-1)

- 5. In the administrative installation package, go to the ABBYY Lingvo x6 folder and create a file named **Licensing.ini**. The path to the administrative installation share was specified earlier when creating the administrative installation package. Se[e Creating an administrative installation package.](#page-6-0)
- 6. In the **Licensing.ini** file you have created, add the **NetworkServerName** parameter to the **[Licensing]** section. This parameter specifies the name of the server, for example, [Licensing]

NetworkServerName=MyComputerName

7. Reinstall ABBYY Lingvo x6 on the workstations.

# <span id="page-21-0"></span>**Technical Support**

Should you have any questions about how to install and use ABBYY Lingvo x6 to which you cannot find answers in this System Administrator's Guide, please contact the ABBYY technical support service or ABBYY partners. For contact information, please refer to the *Support* section on [www.abbyy.com](http://www.abbyy.com/) [\(http://www.abbyy.com/support/\)](http://www.abbyy.com/support/).